# **Aplikacija eTurizem – navodila za dnevno poročanje o gostih in prenočitvah**

# **1. Pogoji za poročanje v aplikacijo eTurizem**

Pred začetkom poročanja v aplikacijo eTurizem mora gostitelj oziroma od njega pooblaščena oseba:

- pridobiti uporabniško ime in geslo za prijavo na portal AJPES z brezplačno [registracijo](https://www.ajpes.si/nastavitve/uporabnik.asp) (v kolikor še ni uporabnik portala AJPES),
- vpisati nastanitveni obrat (NO) v [Register nastanitvenih obratov](https://www.ajpes.si/Registri/Drugi_registri/Register_nastanitvenih_obratov) (RNO),
- pridobiti [kvalificirano digitalno potrdilo](https://www.ajpes.si/Elektronsko_podpisovanje) (KDP), ki se zahteva v aplikaciji eTurizem za dodajanje poročevalcev s funkcijo »Upravljanje s pravicami« pred prvim poročanjem, nato se za samo oddajo podatkov KDP ne zahteva,
- pridobiti pooblastilo za storitev »eTurizem poročanje o nočitvah gostov v nastanitvenih obratih in statistiki« v kolikor bo upravljavec s pravicami pooblaščena oseba (generalno pooblastilo ne zadostuje) oz. se pooblastilo ne zahteva, v kolikor bo upravljavec gostitelj sam in ima KDP vpisan v Evidenco digitalnih [potrdil.](https://www.ajpes.si/Registri/Drugi_registri/Evidenca_digitalnih_potrdil) Več o pridobitvi pooblastil je na voljo na [povezavi,](https://www.ajpes.si/Statistike#b303) podnaslov »Pravice za poročanje«.

## **2. Dostop do aplikacije eTurizem**

Po prijavi na spletni portal AJPES [\(https://www.ajpes.si/\)](https://www.ajpes.si/) do aplikacije eTurizem lahko dostopate (ob ustreznih pravicah) tako, da:

 v menijski vrstici s hitrimi dostopi »Zadnje aplikacije« izberete »eTurizem«, v kolikor te izbire ni na voljo, s klikom na plus (+) povečate nabor aplikacij

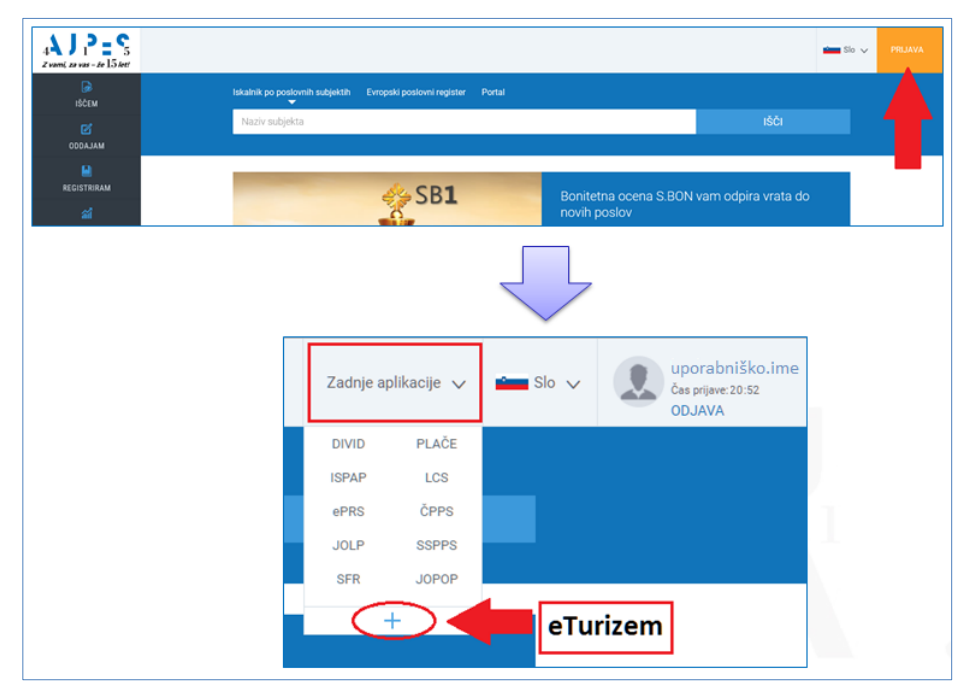

ali

 v levi (črni) menijski strukturi izberete: ODDAJAM → Statistike → Poročanje o gostih in prenočitvah → gumb »Vstop v aplikacijo«.

# **3. Upravljanje s pravicami**

Pridobljeno pooblastilo za storitev eTurizem še ne omogoča poročanja, ampak v sami aplikaciji za posamezni nastanitveni obrat omogoča »Upravljanje s pravicami«. Pogoj za tovrstno upravljanje je, da imate pridobljeno kvalificirano digitalno potrdilo (KDP) enega od [overiteljev digitalnih potrdil.](https://www.ajpes.si/Elektronsko_podpisovanje)

KDP morate dodati tudi v svoj uporabniški profil. To lahko storite na osebnem računalniku, kjer imate shranjen oz. naložen KDP, in sicer tako, da na spletnem portalu AJPES – na [»Moji strani«](https://www.ajpes.si/pooblastila/po_cert.asp) → Pooblastila → Moja digitalna potrdila izberete »Dodaj KDP«.

Za »Upravljanje s pravicami« se v aplikaciji eTurizem zahteva **prijava s kvalificiranim digitalnim potrdilom**.

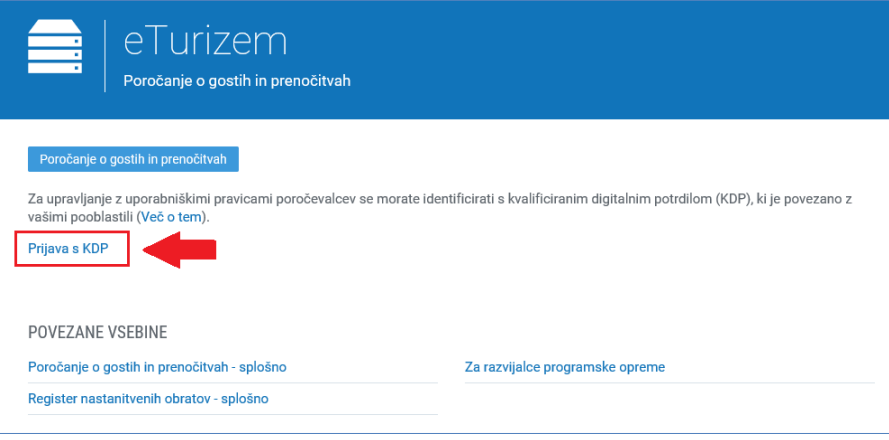

Pridobljeno pooblastilo za storitev eTurizem se glasi na izvajalca nastanitvene dejavnosti (10-mestna matična št.), posamezni izvajalec pa lahko upravlja z enim ali večimi nastanitvenimi obrati (identifikacijska št. NO).

Posebnost aplikacije eTurizem je **nivojsko pooblaščanje**. Ta funkcionalnost omogoča, da izvajalec nastanitvene dejavnosti za posamezni nastanitveni obrat:

- določi oz. ureja poročevalce z vpisom uporabniškega imena portala AJPES,
- določi oz. ureja e-naslove za obveščanje z neobveznim vpisom e-naslova.

#### **Določanje oziroma urejanje poročevalcev za posamezni nastanitveni obrat**

Določanje oz. urejanje poročevalcev uredite tako, da po vstopu v aplikacijo eTurizem izberete gumb »**Upravljanje s pravicami**«. Po tej izbiri se vam na ekranski sliki prikaže tabela »Pooblastila« z izpisom izvajalca (oz. izvajalcev) nastanitvene dejavnosti, za katerega (oz. katere) imate pooblastilo za storitev eTurizem in kateri nastanitveni obrati so vpisani v RNO. Za prikaz nastanitvenih obratov izberete funkcijo »Prikaži«, za dodajanje oz. urejanje poročevalcev in e-naslovov pa nato izberete »Uredi«.

Spodnja ekranska slika iz aplikacije eTurizem kaže primer enega izvajalca, ki ima v RNO vpisan en nastanitveni obrat.

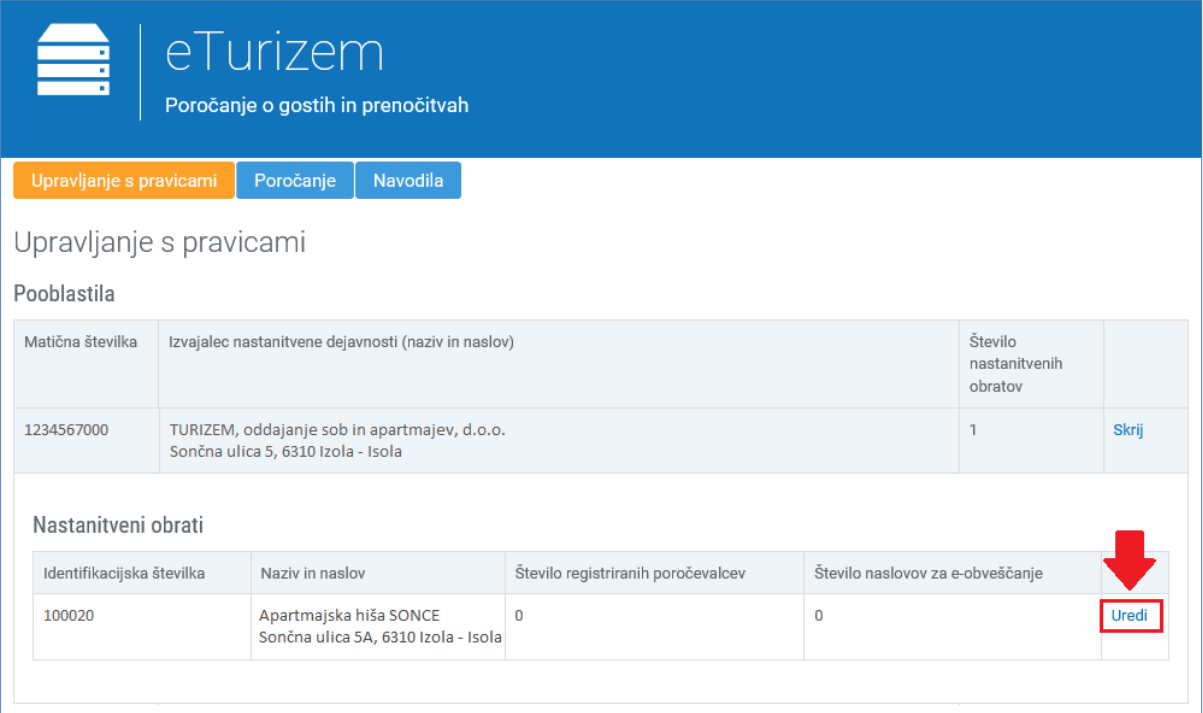

S funkcijo urejanja morate za vsak nastanitveni obrat določiti poročevalca. To storite tako, da izberete gumb »Dodaj poročevalca« in nato vpišete uporabniško ime za prijavo na portal AJPES. V primeru, da bo poročevalcev več, si mora vsak poročevalec predhodno pridobiti svoje uporabniško ime z brezplačno registracijo, kot je to opisano v točki 1 tega navodila.

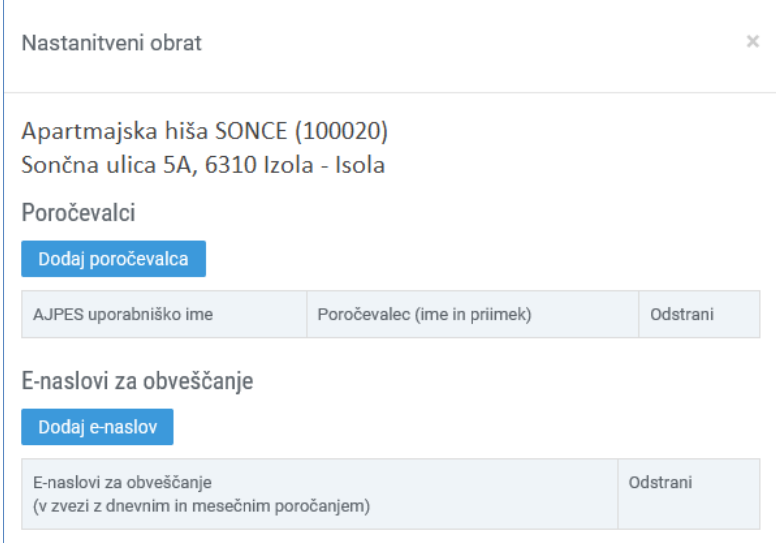

### **Pomembno:**

**Da boste lahko poročali dnevne podatke o gostih in prenočitvah** ter dostopali tudi do mesečnega statističnega poročanja, **je vnos poročevalca obvezen**.

Pred prvim poročanjem mora gostitelj z vpisanim KDP v EDP (kot navedeno v točki 1 tega navodila) oz. oseba s pooblastilom za storitev eTurizem obvezno določiti, kdo bo poročevalec (če bo oseba tudi sama poročala, mora med poročevalce dodati tudi svoje uporabniško ime).

Velja naslednje:

- upravljavec po prijavi s KDP dodeli pravice za poročanje (z vpisom uporabniških imen portala AJPES),
- poročevalec nato oddaja podatke brez potrditve s KDP.

S t.i. nivojskim pooblaščanjem v aplikaciji eTurizem je omogočena oddaja podatkov tudi prek mobilnih naprav (telefonov, tabličnih računalnikov).

Poročevalec, ki ni hkrati tudi upravljavec s pravicami, nima vidnega gumba »Upravljanje s pravicami«.

V kolikor boste prek »Upravljanja s pravicami« dodali tudi **e-naslov za obveščanje**, vam bo AJPES v primeru nepravočasne oddaje mesečnega statističnega poročanja na vpisan e-naslov posredoval **opomnik**.

## **4. Dostop do dnevnega poročanja o gostih in prenočitvah**

Po dodelitvi pravic za poročanje boste podatke dnevnega poročanja v aplikacijo eTurizem predložili prek gumba »**Poročanje**«. Po tej izbiri dobite ekransko sliko s tabelo »Nastanitveni obrati« in izberete **gumb »Dnevno poročanje o gostih in prenočitvah«** za nastanitveni obrat, za katerega želite vnašati podatke o gostih in prenočitvah.

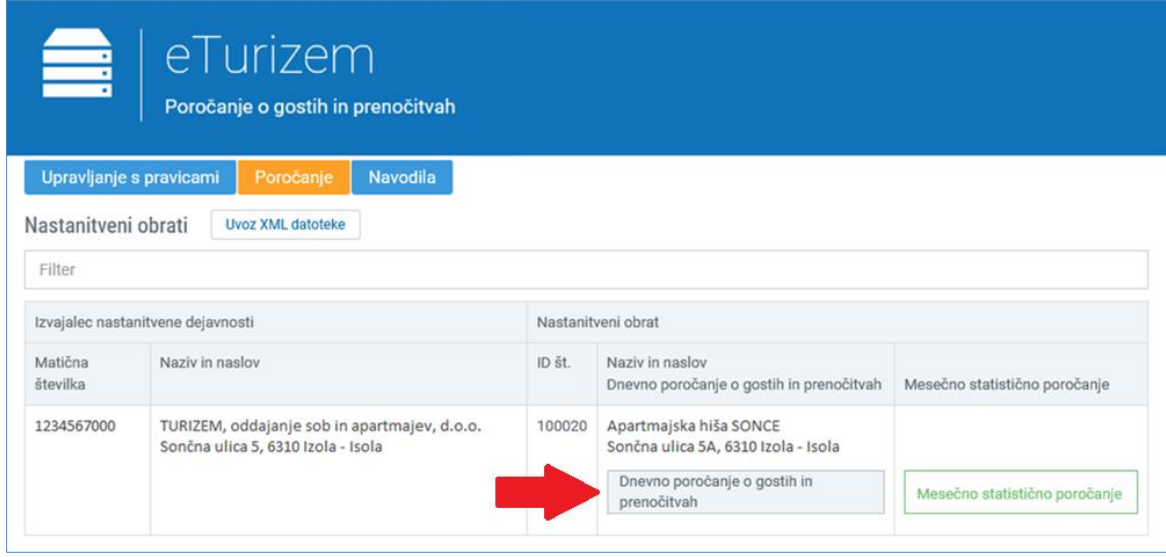

# **5. Podatki dnevnega poročanja o gostih in prenočitvah**

Podatke o posameznem gostu vnese poročevalec prek t.i. vnosne maske. Za vsakega gosta se zahtevajo podatki, ki so opredeljeni v spodnji tabeli. Vnos podatkov v vsa polja je obvezen oz. v primeru izjeme opisano spodaj. Podatke je mogoče v spletno aplikacijo vnašati:

- z neposrednim vnosom tipkanjem ali
- s posrednim vnosom uvozom XML datoteke.

### **Pojasnila k postavkam dnevnega poročanja o gostih in prenočitvah**

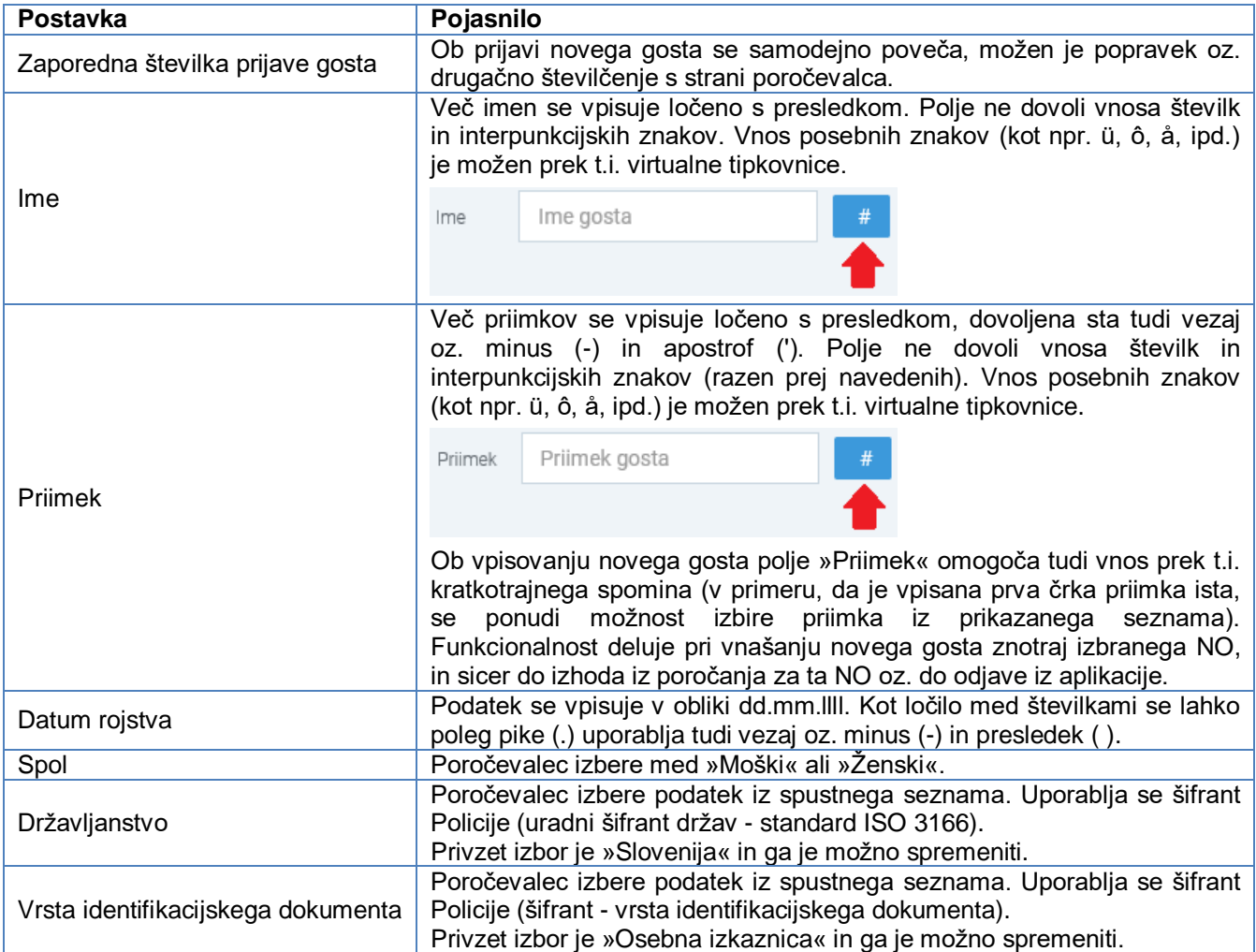

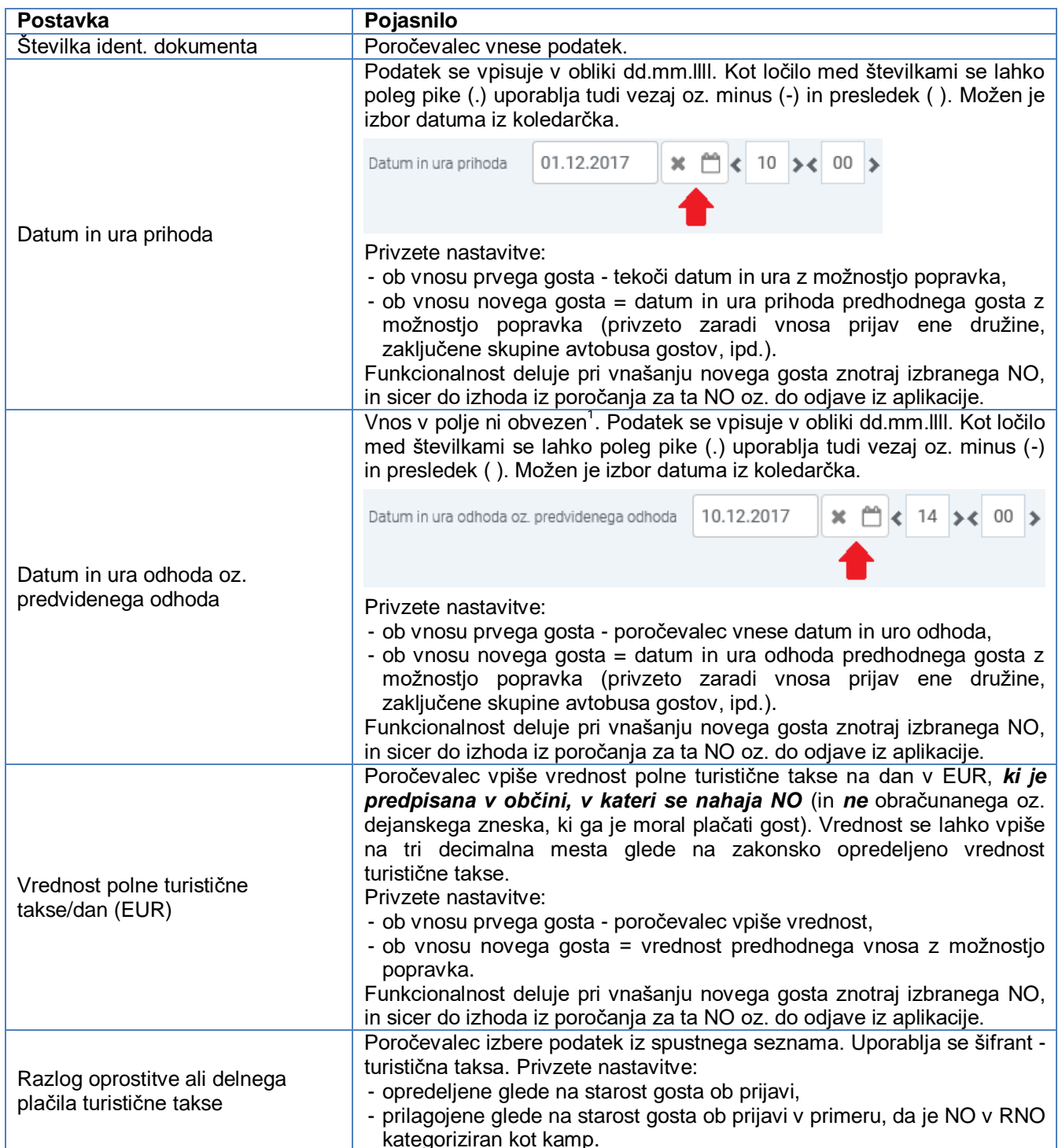

NO – nastanitveni obrat

 $\overline{a}$ 

RNO – Register nastanitvenih obratov

#### **Pomembno – dolžnost gostitelja:**

- gosta morate prijaviti najpozneje v 12 urah po njegovem prihodu;
- v kolikor datum in ura odhoda gosta nista znana ob njegovem prihodu, se ta podatek ob prihodu ne poroča (prazno polje), podatke pa morate ponovno poročati z novim vnosom najpozneje v 12 urah po odhodu gosta (s funkcijo »Uredi« vpišete datum in uro odhoda gosta in podatke ponovno oddate);
- gosta morate prijaviti ne glede na trajanje nastanitve (poročajo se tudi »dnevni počitki« turistična taksa se ne obračuna - iz šifranta izberete ustrezen razlog oprostitve).

 $^{\text{1}}$  V kolikor datum in ura odhoda gosta nista znana ob njegovem prihodu, se ta podatek ob prihodu ne poroča (prazno polje), podatke pa morate ponovno poročati z novim vnosom najpozneje v 12 urah po odhodu gosta (s funkcijo »Uredi« vpišete datum in uro odhoda gosta in podatke ponovno oddate).

## **6. Pregled in urejanje zapisov**

Aplikacija omogoča pregled oddanih zapisov prek posebnega **iskalnika** znotraj gumba »**Pregled in izvoz zapisov**«.

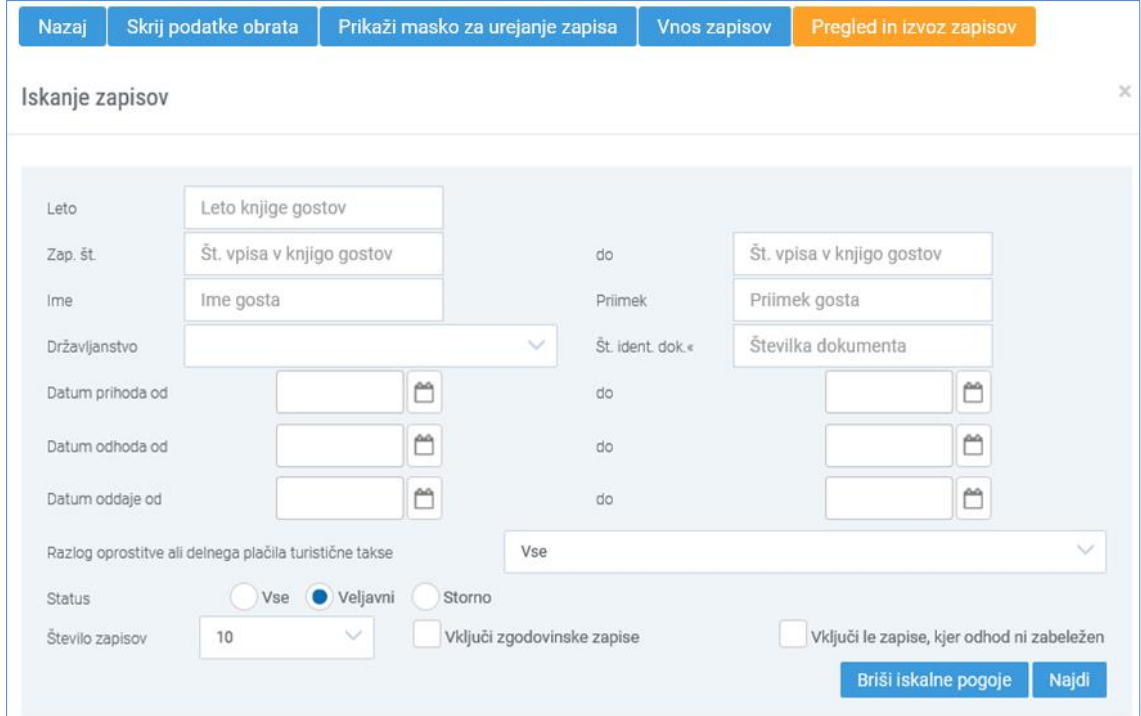

Iskalni pogoji so naslednji: zaporedna številka prijave gosta, ime, priimek, državljanstvo, številka ident. dokumenta, datum prihoda (od-do), datum odhoda (od-do), datum oddaje (od-do), razlog oprostitve ali delnega plačila turistične takse.

Iskalnik omogoča tudi prikaz zapisov glede na:

- veljavnost (veljavni, storno ali vsi zapisi),
- zgodovino (prikaz vseh sprememb zapisov glede na zaporedno številko prijave gosta),
- kriterij, da odhod ni zabeležen.

Rezultati iskanja se prikažejo v obliki tabele.

#### **Popravljanje že oddanih podatkov in podatkov o gostu, kjer odhod ni znan ob njegovem prihodu**

V primeru, da želite posamezni podatek o gostu spremeniti, je to mogoče storiti s **funkcijo »Uredi«**. Na isti način popravljate tudi podatke o gostu, za katerega ob njegovi prijavi podatek o odhodu ni znan oz. se kasneje spremeni. Vsaka ponovna oddaja se šteje kot nov zapis.

Posamezni že oddan zapis je mogoče tudi stornirati. To storite tako, da v tabeli zapisov v stolpcu »Spremeni status« kliknete na modro kljukico, ki je aktivna povezava in sledite navodilom. Storno zapis se uporabi v primeru, ko ste podatke o gostu npr. pomotoma vnesli za nastanitveni obrat, kjer gost dejansko ne biva (kot poročevalec se lahko v primeru poročanja gostov za več NO tudi zmotite). Posamezni storno zapis je mogoče ponovno aktivirati, prav tako s klikom na modro kljukico v stolpcu »Spremeni status«.

### **Pomembno**:

Po izvedenih popravkih je potrebno za pregled veljavnih zapisov ponovno vnesti iskalne pogoje oz. ponoviti »Iskanje«.

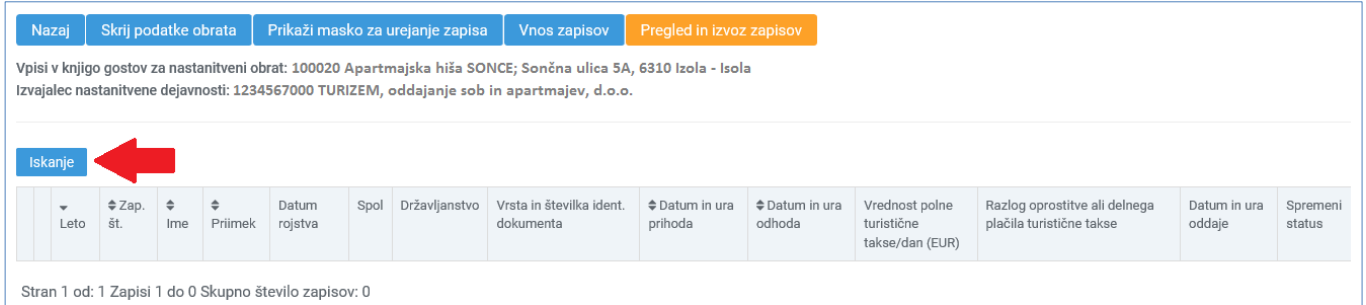

## **7. Tiskanje in izvoz zapisov**

Aplikacija omogoča tiskanje zapisov, ki jih dobite kot rezultat iskanja, za namen vodenja »papirne« knjige gostov s strani poročevalca. Spodnja slika kaže primer, ko smo v iskalniku opredelili oddajo na izbran dan. Prikazane podatke, ki se nanizajo v tabeli zapisov, lahko natisnete z izbiro gumba »Natisni«.

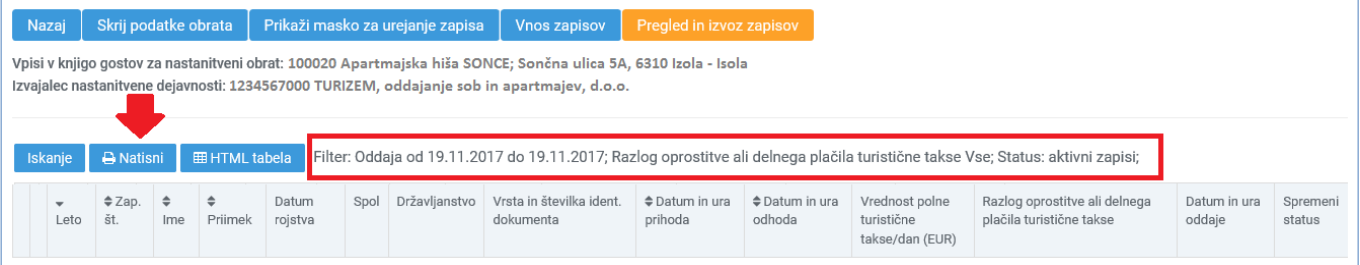

Aplikacija omogoča tudi izvoz zapisov prek gumba »HTML tabela« za namen shranjevanja podatkov v datoteke na osebnem računalniku poročevalca. Po izbiri tega gumba podatke izvozite v poljubni program za delo s preglednicami s funkcijo »izberi vse, kopiraj in prilepi«. Tovrsten izvoz podatkov npr. v Excel vam je lahko v pomoč za pripravo podatka o obračunani turistični taksi za namen nakazila občini.

### **Pomembno**:

Podatki o gostu se skladno z določbami Zakona o prijavi prebivališča (ZPPreb-1) v bazah AJPES hranijo 32 dni po datumu odjave gosta, nato se izbrišejo. Skladno s tem tudi iskalnik v aplikaciji eTurizem po preteku 32 dni kot rezultat iskanja ne bo več prikazal podatkov o gostu.

**Za namen vodenja »papirne« knjige gostov**, na osnovi podatkov vnesenih v aplikacijo AJPES, morate:

- sprotno (dnevno) izvajati tiskanje oddanih podatkov oz.
- sprotno (dnevno) izvajati izvoz podatkov v svoje datoteke.